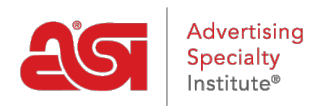

[Quoi de neuf](https://kb.asicentral.com/frame-embed/fr/news) > [ESP Quick Tips](https://kb.asicentral.com/frame-embed/fr/news/esp-quick-tips) > [ESP Quick Tip #21: Locate and Manage Virtual Samples](https://kb.asicentral.com/frame-embed/fr/news/posts/esp-quick-tip-21-locate-and-manage-virtual-samples)

## ESP Quick Tip #21: Locate and Manage Virtual Samples

2021-10-20 - Jennifer M - [ESP Quick Tips](https://kb.asicentral.com/frame-embed/fr/news/esp-quick-tips)

All virtual samples created in ESP are stored in the Designs section of CRM. After logging into ESP, go to the CRM tab and click on Designs from the blue bar.

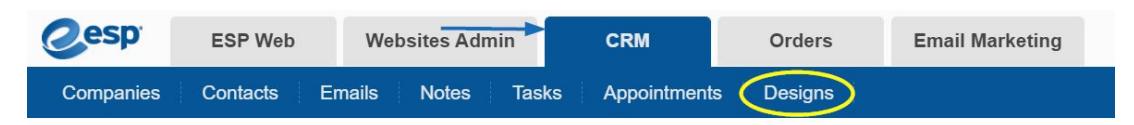

In the Designs section, click on the My Designs tab to view all virtual sample images you have created.

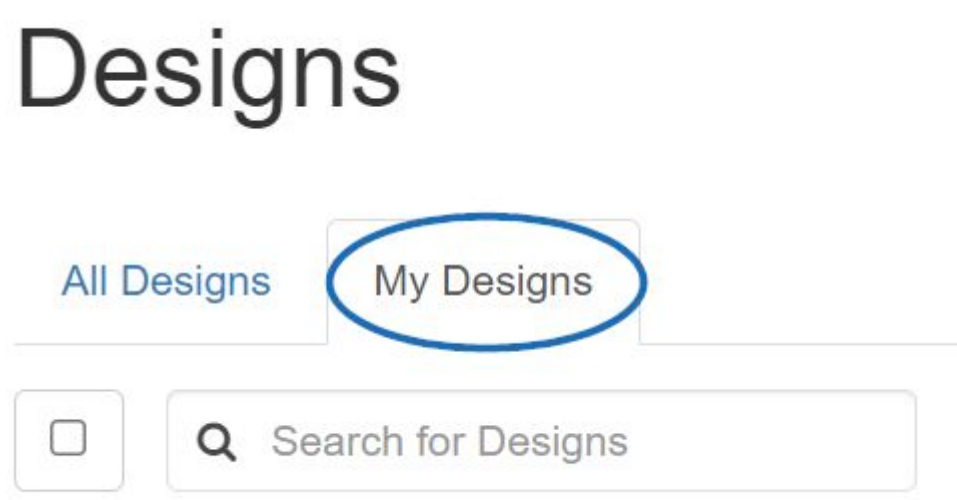

Hovering on the image will give the following options:

- Pencil icon: Edit the virtual sample
- Trash can: Delete the virtual sample
- Order: Create a new order for this item using the virtual sample as the product image
- Send: Email the virtual sample image

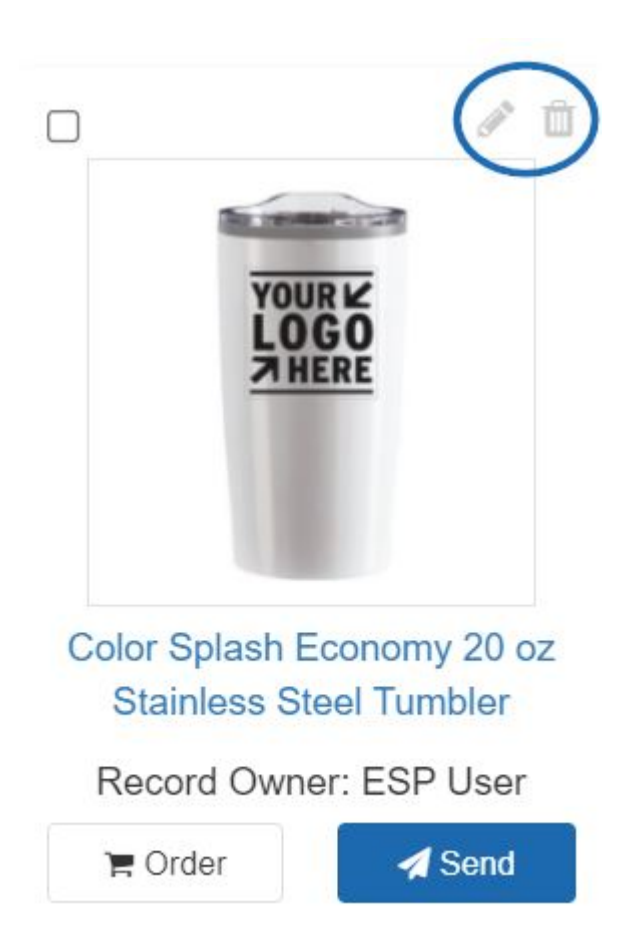

Clicking on the image or product name itself will also open the virtual sample in the [Design](https://kb.asicentral.com/kb/articles/1698) [Studio](https://kb.asicentral.com/kb/articles/1698).